# **GUIDA ALLA RICHIESTA DI UNA FIRMA REMOTA CON RICONOSCIMENTO SPID**

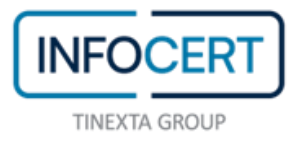

## **CONTENTS**

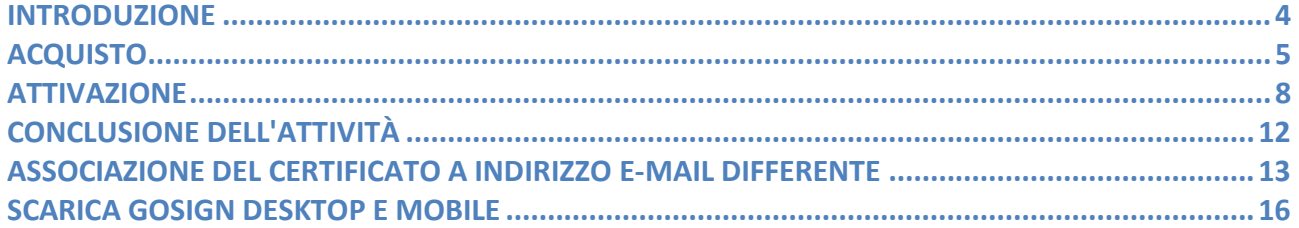

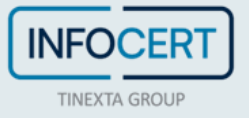

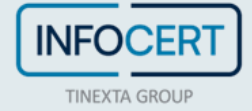

#### <span id="page-3-0"></span>**INTRODUZIONE**

All'interno del sito InfoCert, nella sezione dedicata all'[acquisto dei certificati di firma digitale,](https://www.firma.infocert.it/) è possibile acquistare una firma remota scegliendo, come opzione di attivazione, il riconoscimento tramite SPID.

**Sarà quindi necessario essere in possesso di un'utenza SPID attiva con credenziali di primo e secondo livello**.

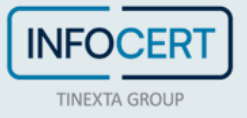

#### <span id="page-4-0"></span>**ACQUISTO**

Sullo [shop Infocert](https://ecommerce.infocert.it/customer) è possibile selezionare il prodotto "Firma Remota" e scegliere il *riconoscimento con SPID*.

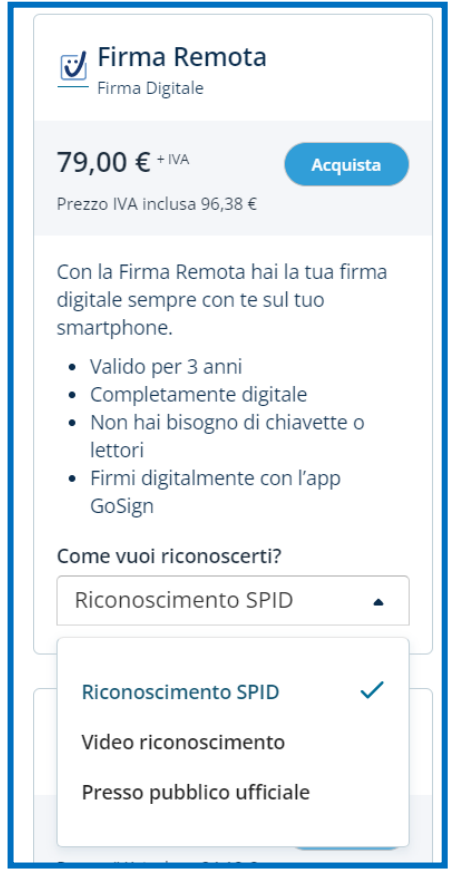

Tramite il tasto *Aggiungi e vai al carrello* sarà possibile procedere con il pagamento.

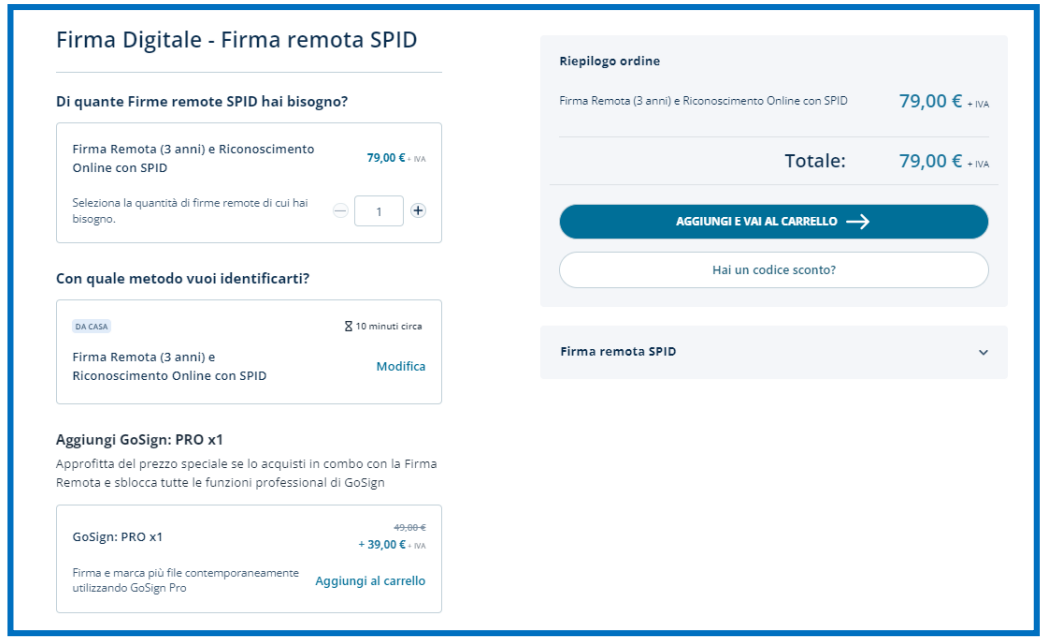

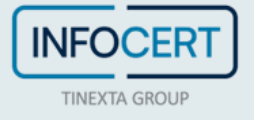

L'acquisto verrà confermato e sarà possibile cliccare sul tasto *Continua* per procedere con l'attivazione:

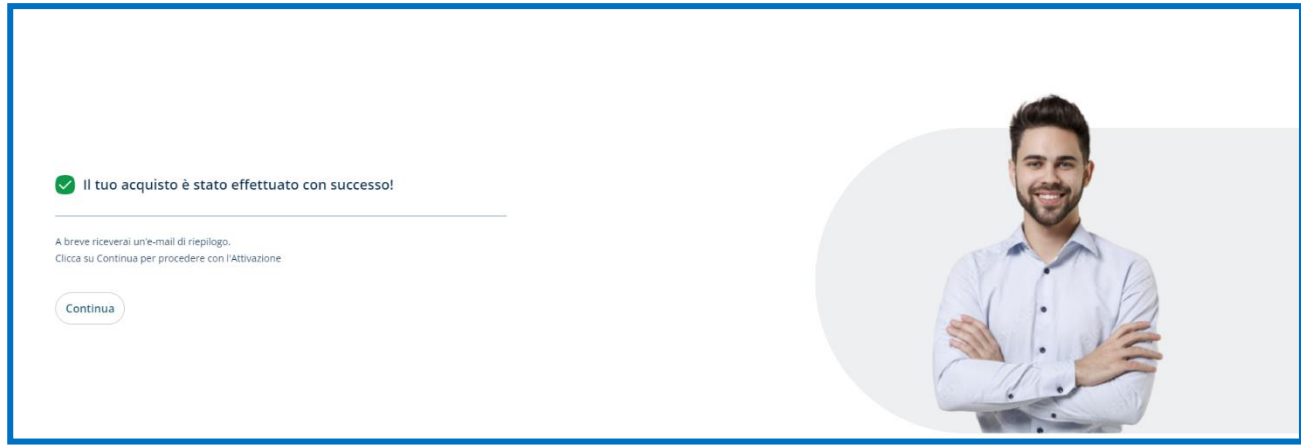

Conclusa la fase di acquisto, è possibile **scegliere se associare la firma al proprio account o utilizzare un'e-mail differente**:

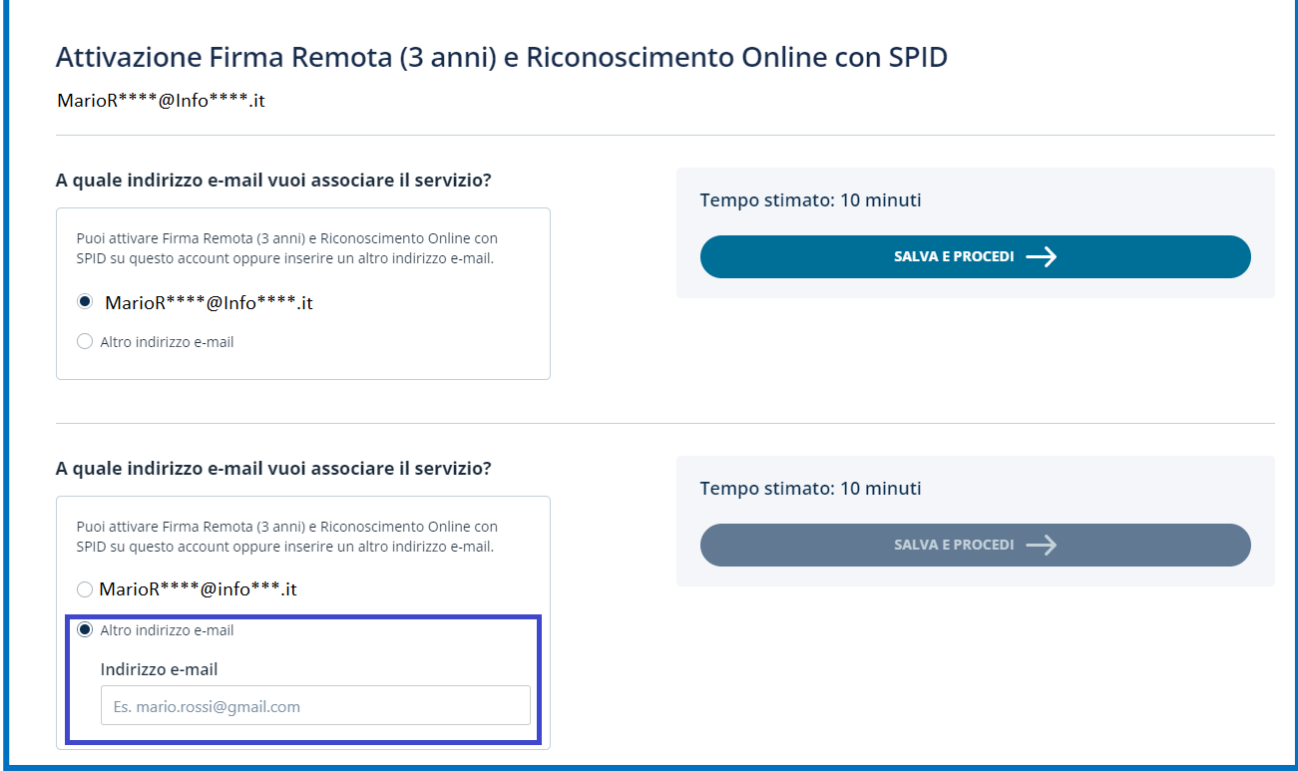

E'possibile selezionare l'opzione che permette di ottenere il link per il riconoscimento, nel caso in cui il prodotto fosse acquistato per una terza persona.

Un click sul tasto *Si, procedi* permette di accedere alla procedura di attivazione del certificato di firma remota.

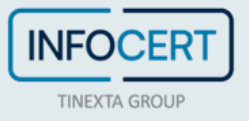

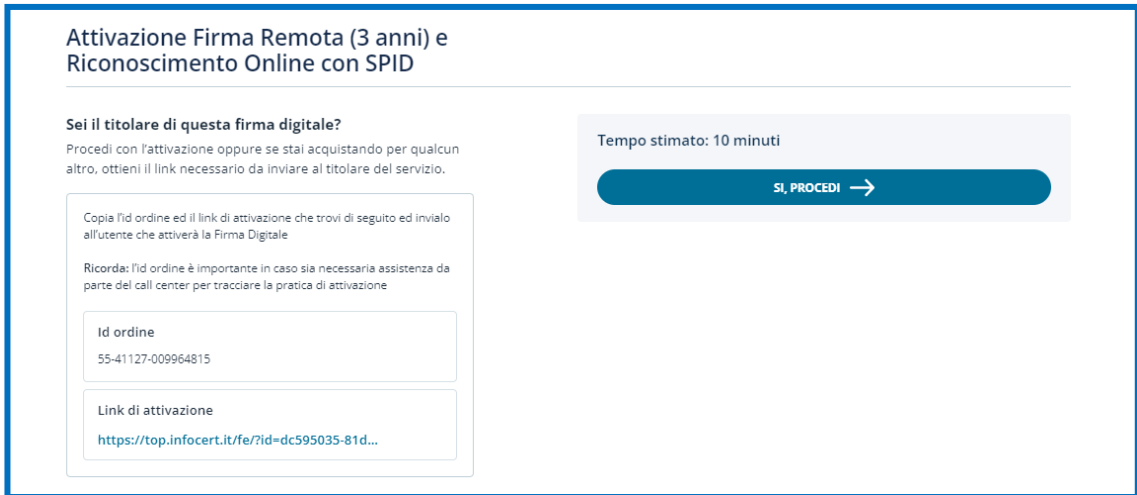

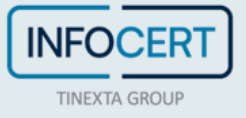

#### <span id="page-7-0"></span>**ATTIVAZIONE**

Il primo passaggio consiste nel cliccare sul pulsante *Entra con SPID* e selezionare il gestore della propria identità SPID.

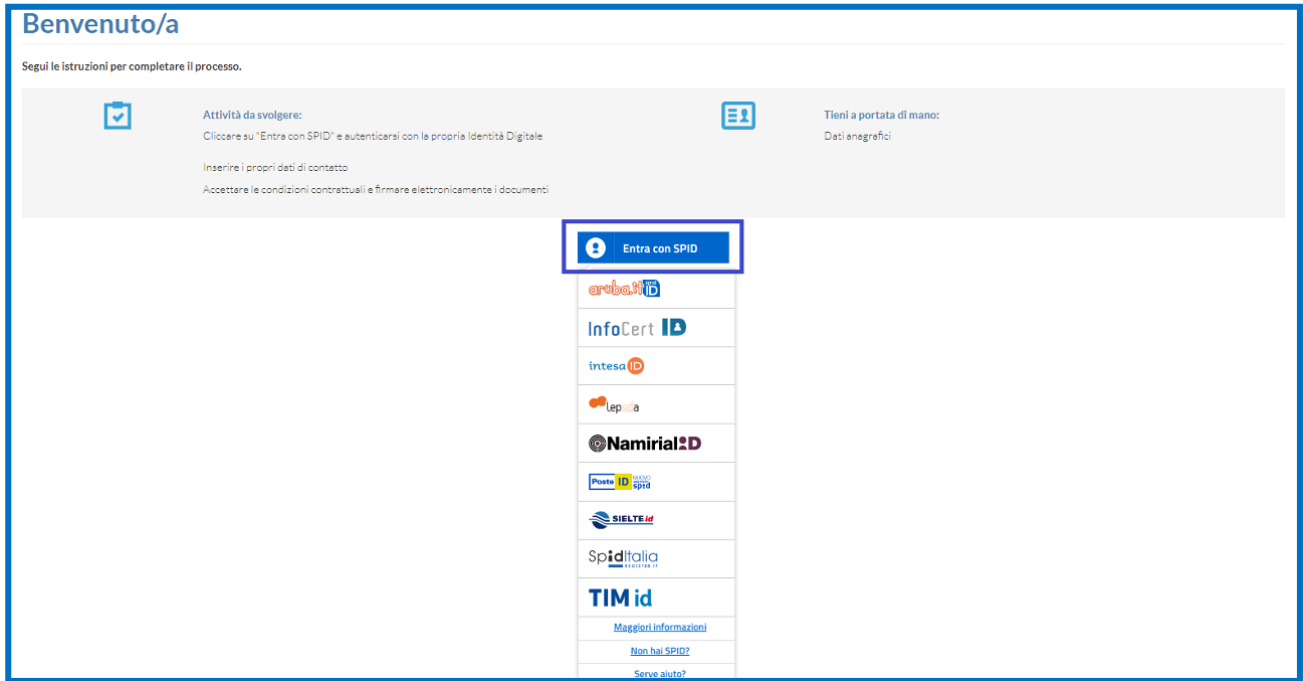

Sarà necessario procedere inserendo le proprie credenziali SPID e verrà richiesta l'autorizzazione di livello 2.

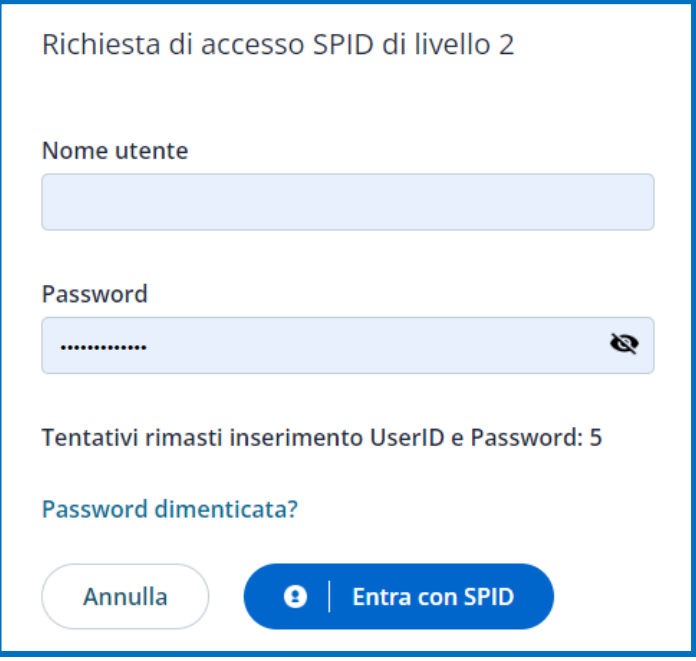

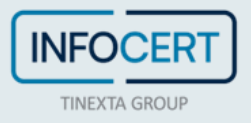

Il punto 3 della procedura di riconoscimento richiede l'accettazione della *Privacy Policy* da parte dell'utente.

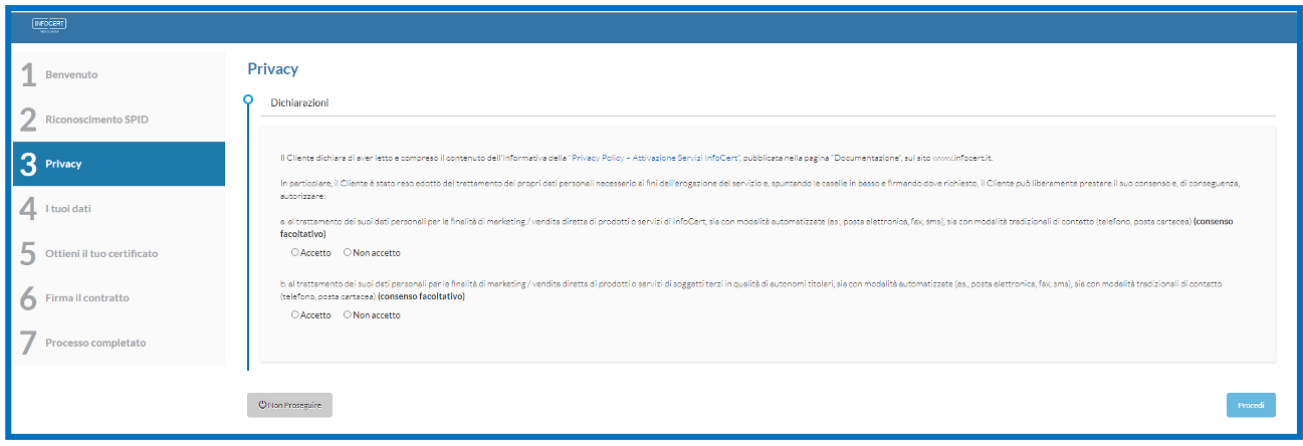

Il passo successivo consiste nell'inserimento dei dati relativi al documento d'identità che si vuole utilizzare: carta d'identità, passaporto o patente. I dati richiesti saranno:

- Numero del documento;
- Stato, luogo e provincia di emissione;
- Data di rilascio e di scadenza.

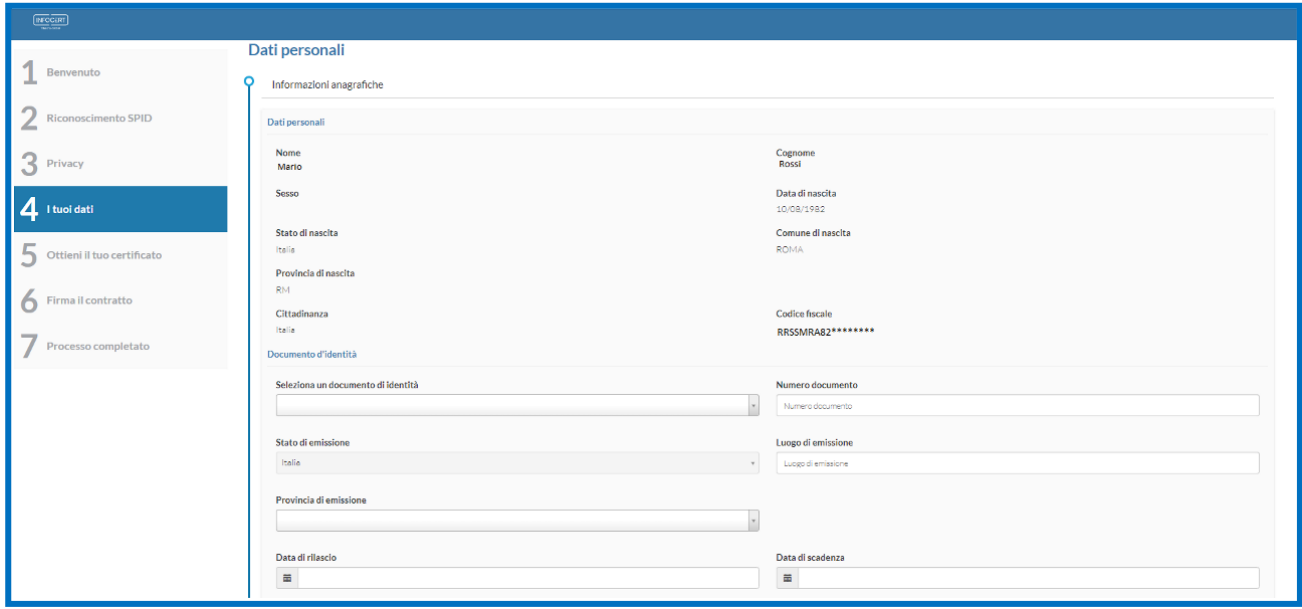

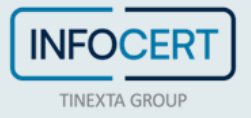

Verranno poi richiesti I dati di contatto: telefono cellulare e indirizzo email. Un click sul tasto *Procedi* permette di passare allo step successivo.

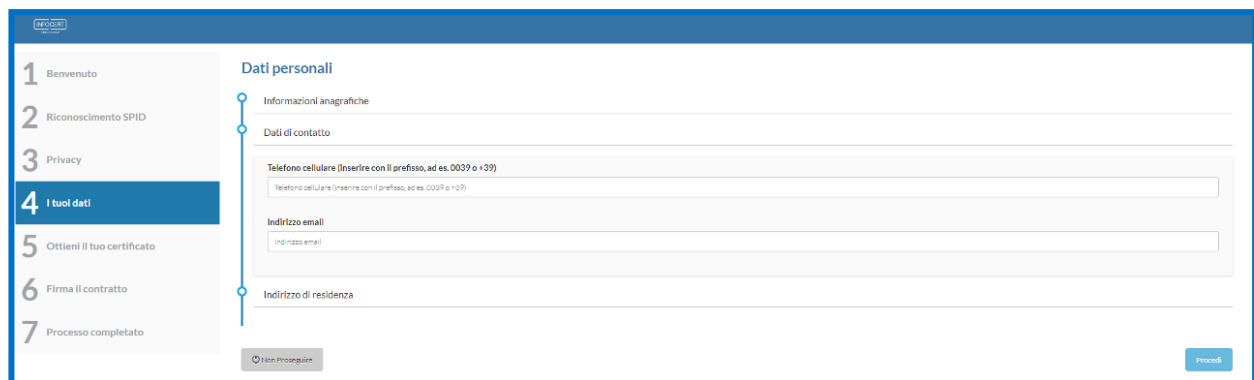

L'ultimo dato necessario sarà l'indirizzo di residenza.

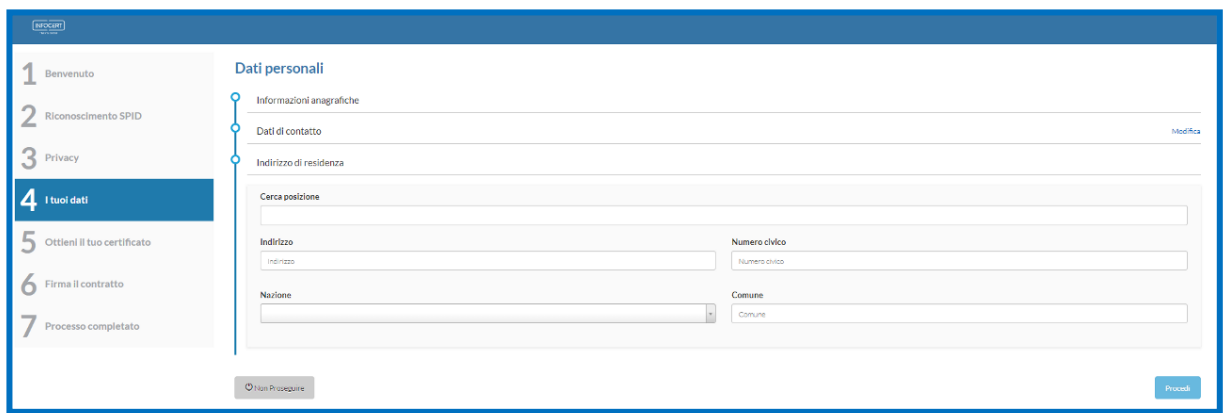

Il punto 5 permette di prendere visione delle condizioni generali relative alla firma OneShot tramite OTP che verrà ricevuto via SMS e che permetterà di firmare la richiesta di attivazione del certificato.

Sarà necessario cliccare sul tasto *Richiedi il certificato* per passare allo step successivo.

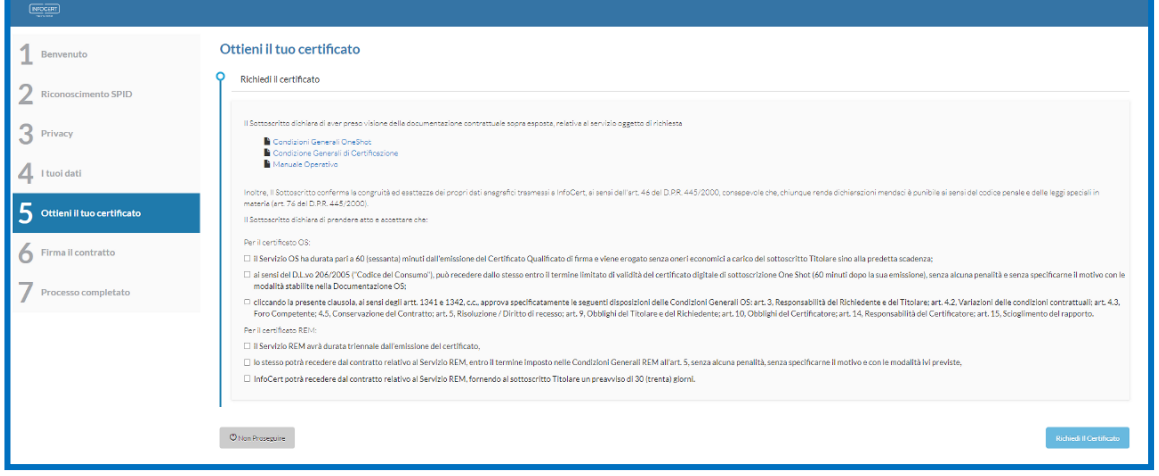

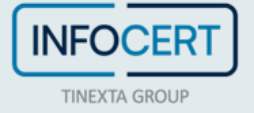

Un clic sul tasto *Procedi* permetterà di arrivare al passaggio seguente relativo alla firma del contratto.

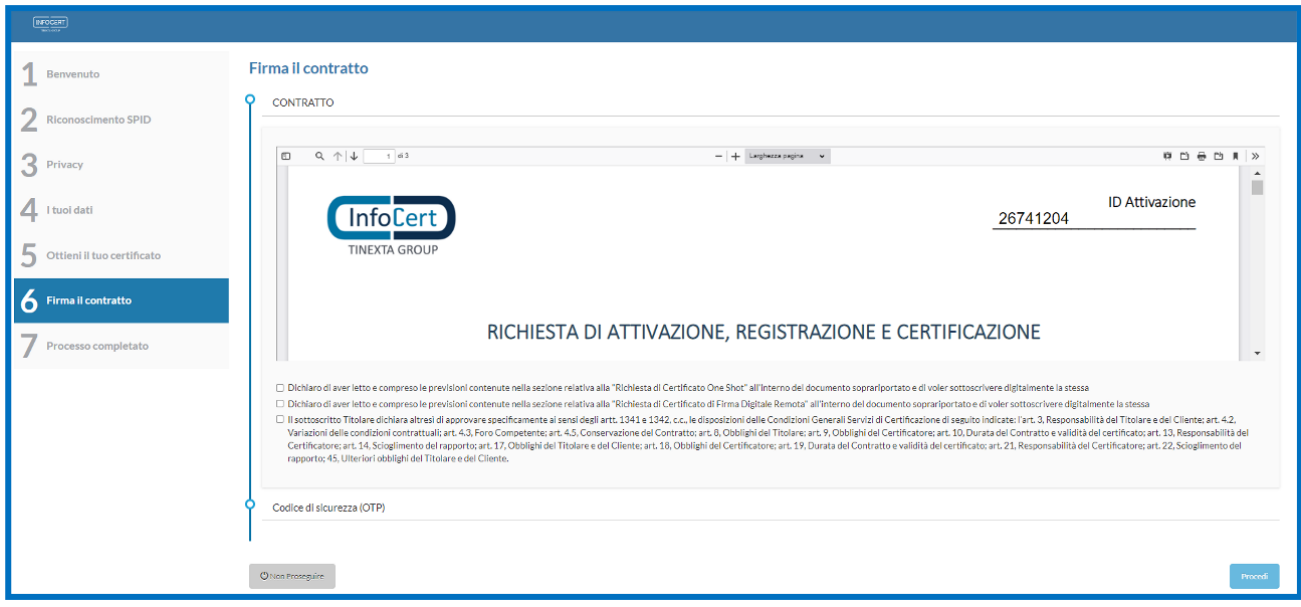

La firma del contratto al punto 6 prevede l'inserimento del codice di sicurezza OTP ricevuto via SMS.

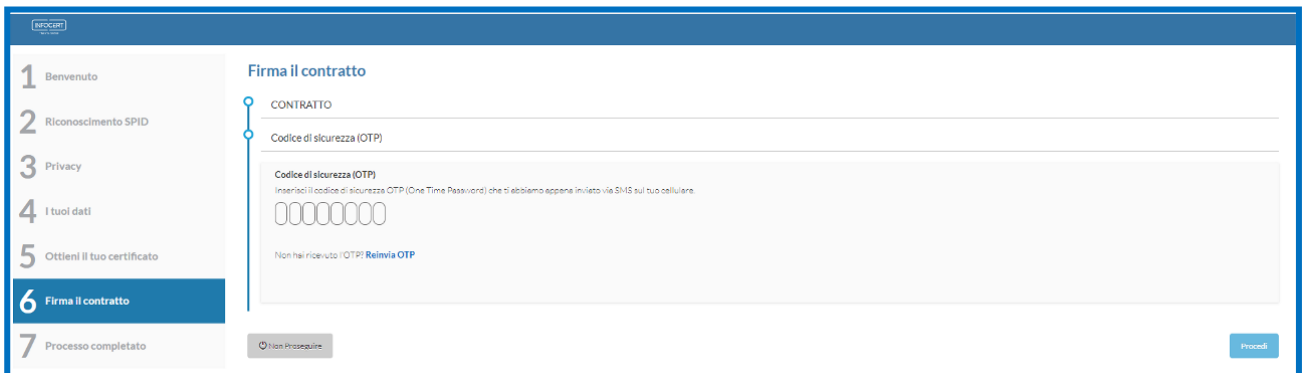

Il processo risulterà così completato e sarà possibile scaricare il contratto.

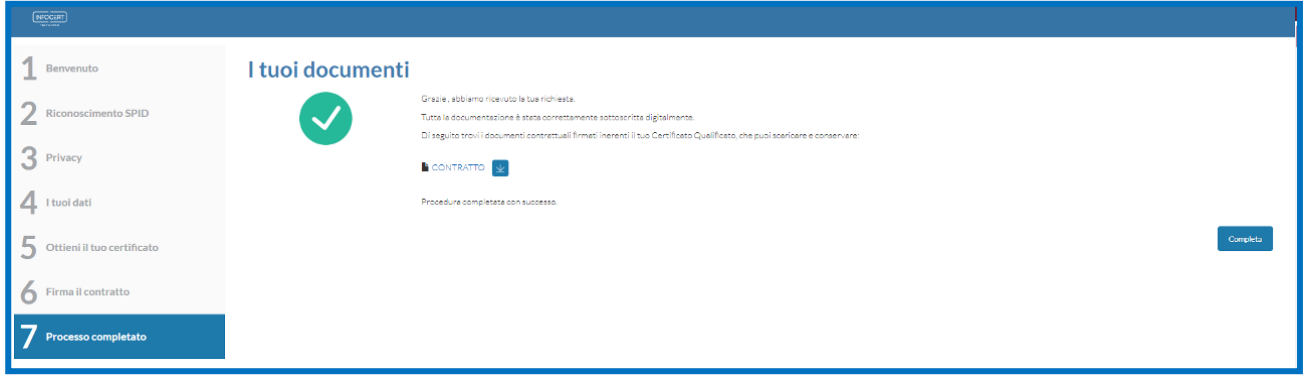

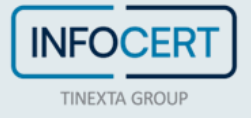

## <span id="page-11-0"></span>**CONCLUSIONE DELL'ATTIVITÀ**

La fase successiva consiste nella scelta della *Passphrase*, una password personale che permetterà di accedere alla busta virtuale contenente i codici necessari all'attivazione del certificato.

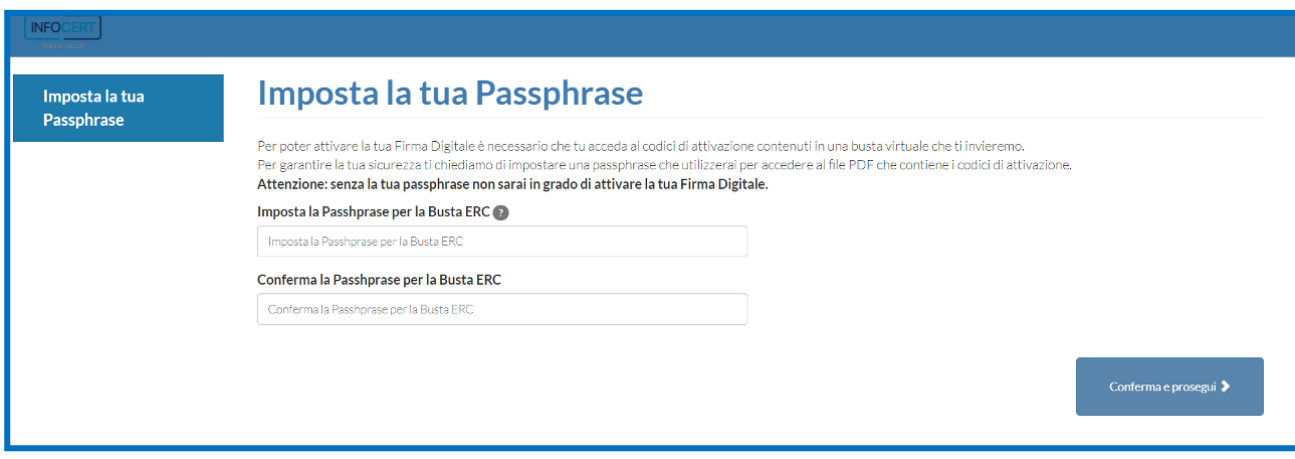

La procedura di richiesta del certificato di firma remota risulta così completata: il passaggio finale consiste nella ricezione delle due e-mail contenenti le credenziali del certificato di firma e PIN/PUK da utilizzare nel processo di attivazione.

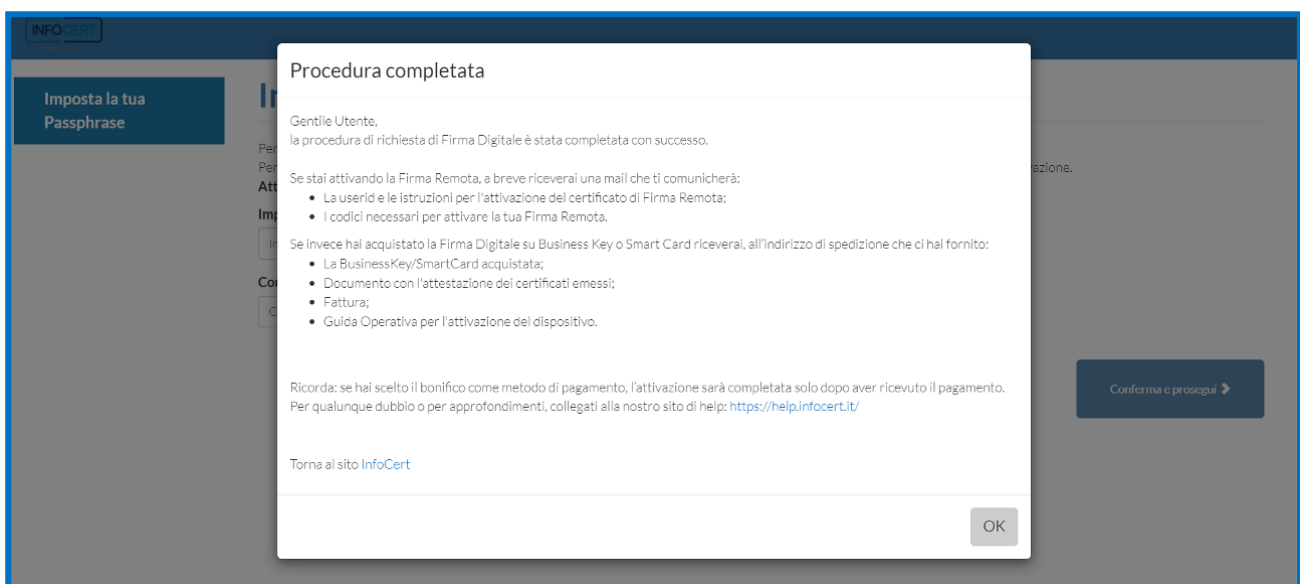

Se si è scelto di *associare la alla firma lo stesso account utilizzato per l'acquisto* si può procedere all'apertura della busta virtuale contenente i codici e attivare il certificato.

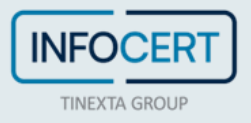

### <span id="page-12-0"></span>**ASSOCIAZIONE DEL CERTIFICATO A INDIRIZZO E-MAIL DIFFERENTE**

Se in fase di acquisto è stata richiesta *l'associazione del certificato di firma ad un indirizzo e-mail differente* rispetto a quello del proprio account shop Infocert, nell'email di conferma di emissione del certificato sarà presente il link necessario per **impostare le credenziali** legate alla nuova utenza scelta (oltre al file contenente i codici PIN e PUK accessibile tramite la *passphrase* impostata precedentemente):

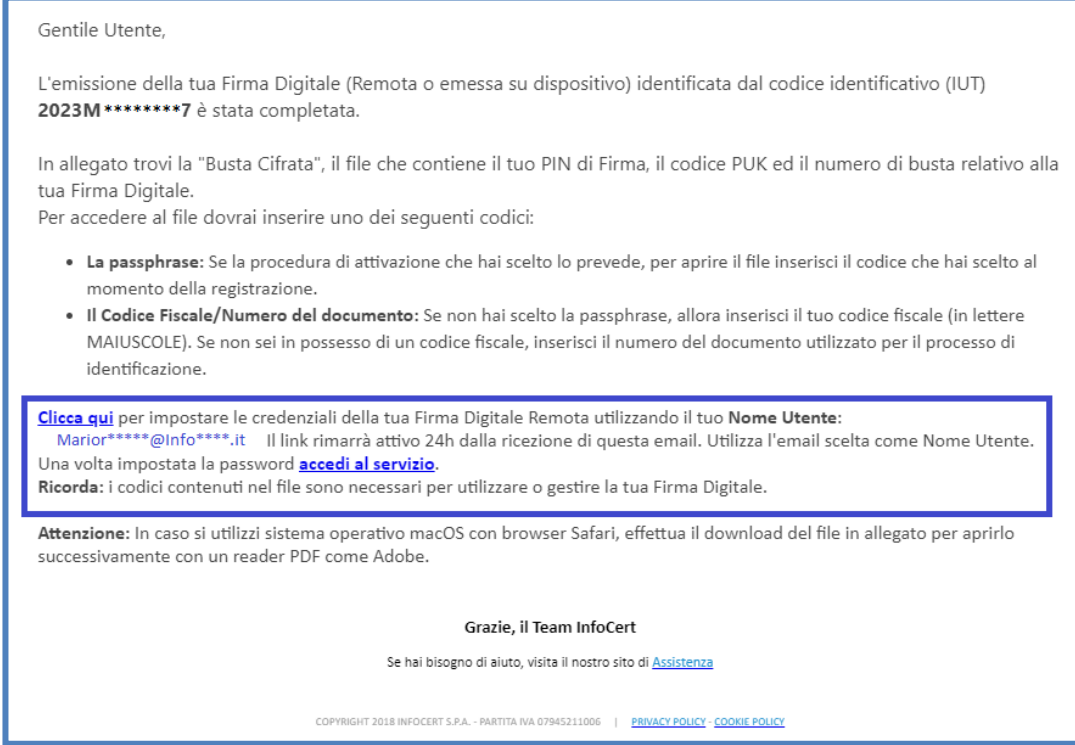

#### Il primo passaggio prevede la scelta della password:

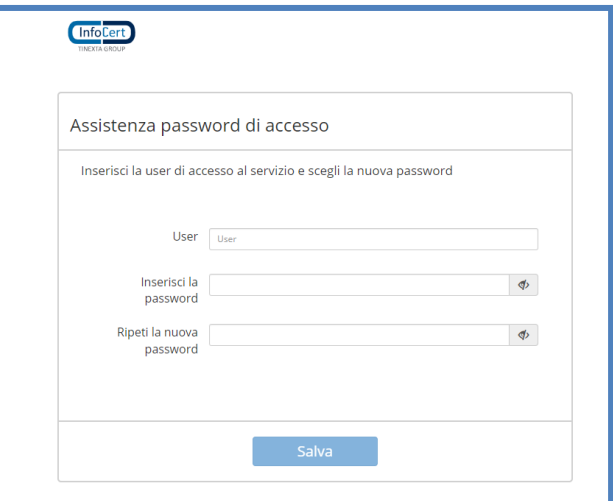

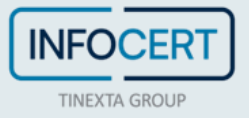

Un click sul tasto *Salva* confermerà l'avvenuto aggiornamento:

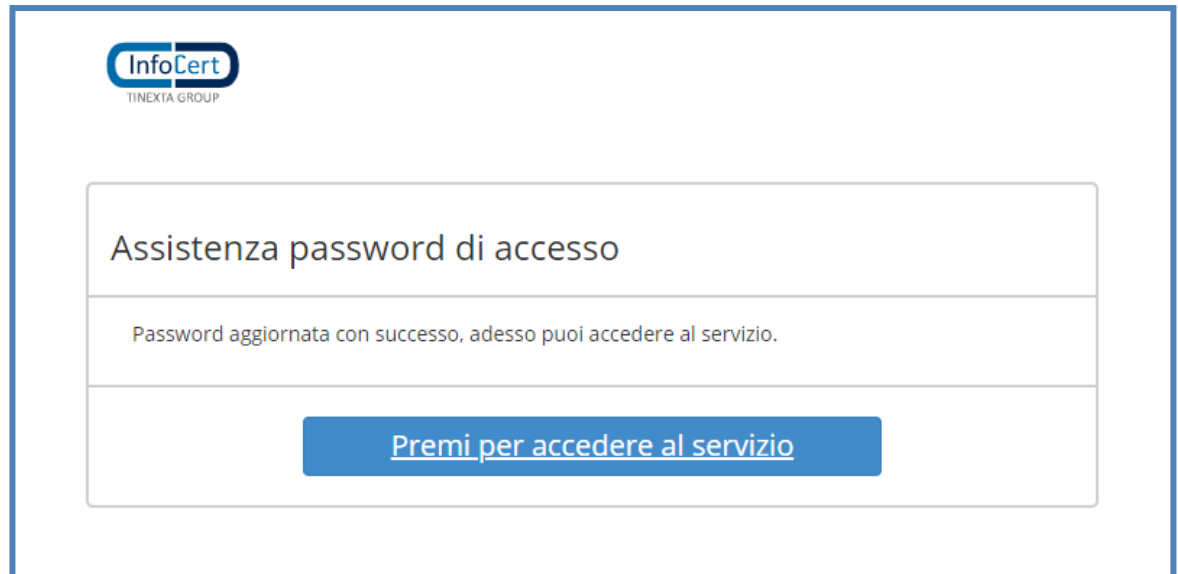

Un click sul tasto *"Premi per accedere al servizio"* permetterà di procedere alla scelta del pin di firma che sarà l'ultimo passaggio necessario per l'attivazione.

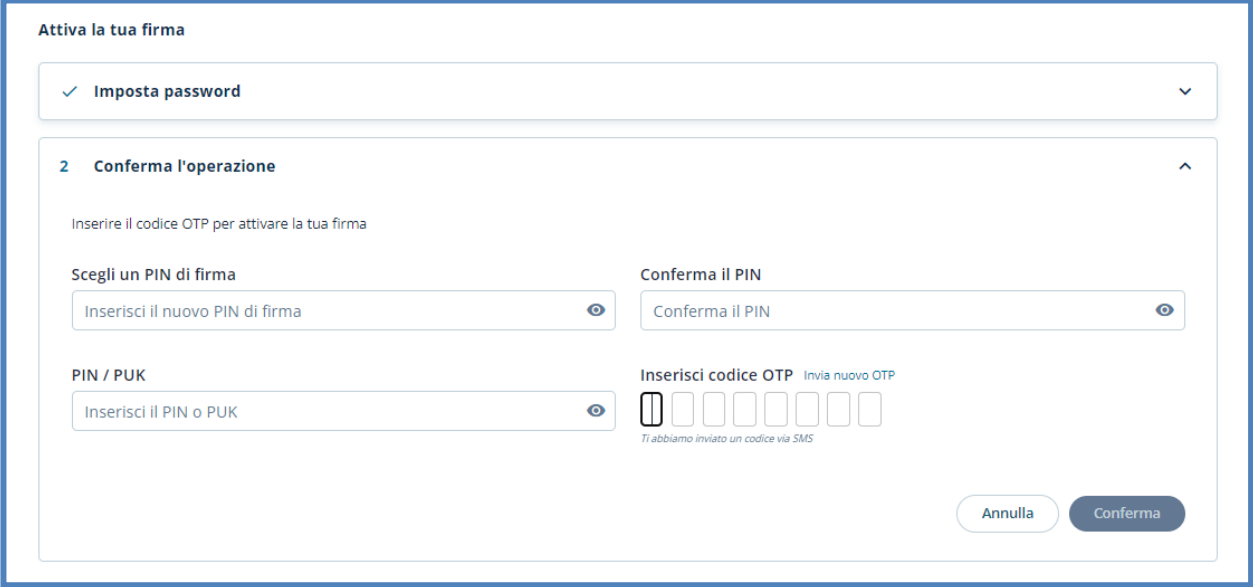

Il sistema darà conferma del successo dell'operazione reindirizzando alla home page del portale MySign.

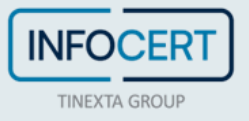

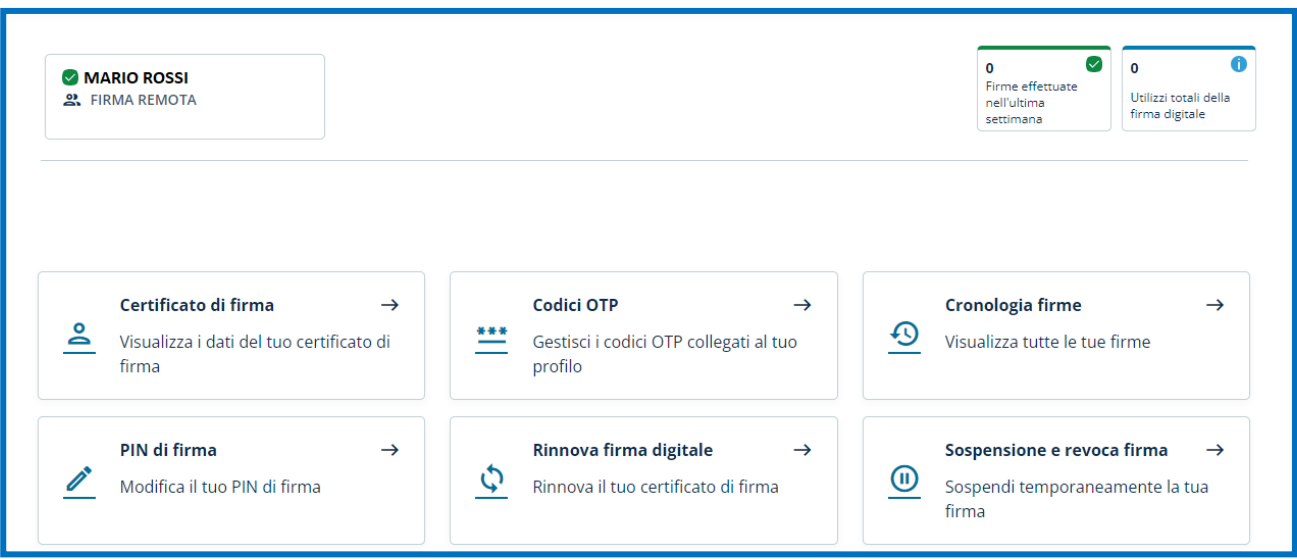

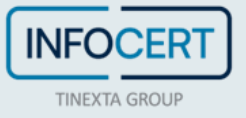

#### <span id="page-15-0"></span>**SCARICA GOSIGN DESKTOP E MOBILE**

Non resta che firmare digitalmente i propri documenti ricorrendo alle funzioni disponibili su [GoSign Desktop](https://firma.infocert.it/prodotti/gosign/) o scaricare gratuitamente l'app di GoSign Mobile (disponibile per ios e android).

Se si ha necessità, è possibile [modificare alcune informazioni relative al proprio certificato di firma](https://help.infocert.it/home/guida/guida-alla-gestione-di-un-certificato-di-firma-remota?lang=it) attraverso il portale [MySign.](https://mysign.infocert.it/ncfr/#/login)

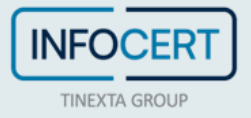